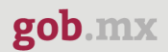

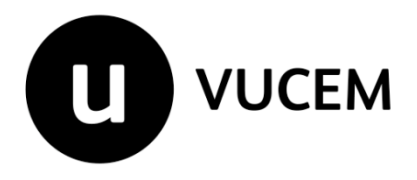

# **Manual de Usuario**

**Registro del Código Alfanumérico Armonizado del Transportista Aéreo**

Versión: 2.0 Fecha de publicación: 2023

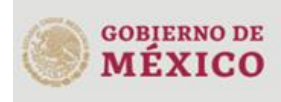

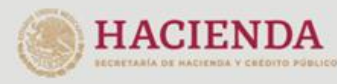

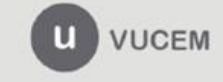

#### **Contenido**

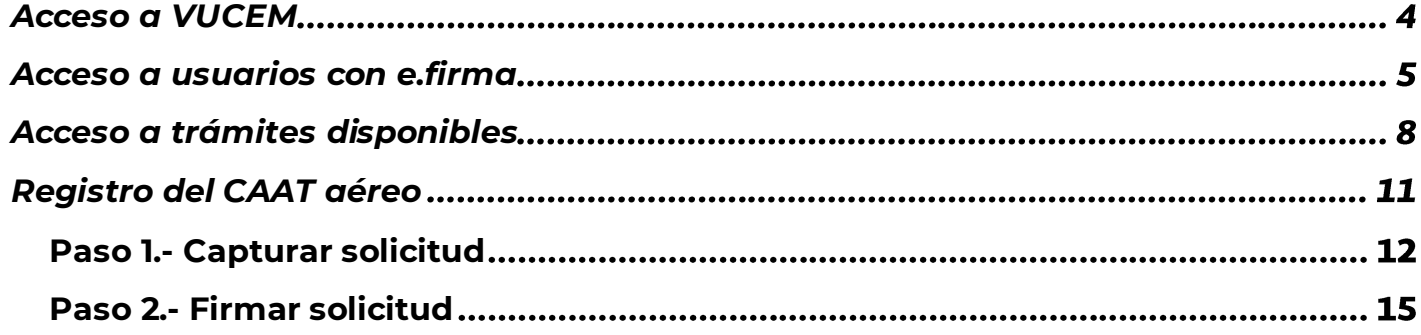

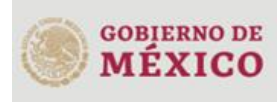

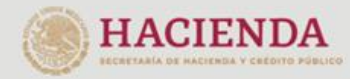

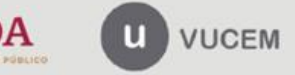

3ER. Retorno Cáliz S/N, San Pablo Tepetlapa, Alcaldía Coyoacán,<br>CP. 04640 Ciudad de México<br>Call Center 800 286 3133 desde México<br>V +52 8445497885 desde USA y Canada<br>Comentariliaunica@sat.gob.mx [y contactovucem@sat.gob.mx](mailto:contactovucem@sat.gob.mx)<br>w

#### **Elementos del Sistema**

Para facilitar el uso de la Ventanilla Digital Mexicana de Comercio Exterior (VUCEM o VU), se implementaron una serie de componentes que el usuario debe emplear para su comodidad y fácil navegación:

- Listas desplegables (combos).
- Controles de selección múltiple.
- Controles de selección única.
- Tablas de datos (formularios de captura).
- Botones.
- Mensajes.

## **Forma de acceso al sistema VUCEM**

Para tener acceso al sistema de la VU se deben de cumplir con los siguientes requisitos mínimos instalados en la computadora del usuario:

- Sistema Operativo Windows XP o MAC.
- Conexión a Internet.
- Navegador de Internet preferentemente Mozilla Firefox o Google Chrome en sus últimas versiones.
- Adobe Reader (última versión)

## **Recomendación al usuario para la captura de la solicitud**

- Si el usuario deja inactiva la captura de la solicitud, y después de un tiempo se vuelve a retomar, es posible que se genere un error, por lo que se le recomienda al usuario que mantenga activa la sesión y realice de manera continua la captura de a información. En caso de haber realizado una pausa prolongada, se sugiere cerrar dicha sesión y el explorador para volver a realizar el proceso desde el principio para evitar inconsistencias.
- La sesión tiene una duración de 30 minutos, cuando la sesión quede inactiva durante este tiempo se debe salir de la página, limpiar cookies, e iniciar sesión nuevamente.

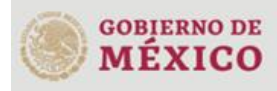

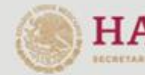

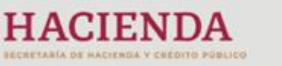

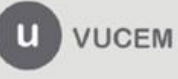

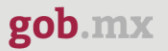

#### <span id="page-3-0"></span>**Acceso a VUCEM**

Se debe ingresar a la VUCEM a través de la siguiente dirección Web:

<https://www.ventanillaunica.gob.mx/vucem/index.htm>

Se despliega la página principal de la **VUCEM**, en la cual se deberá colocarse en la opción de Ventanilla Única, y posteriormente dar clic en **Ingreso Solicitante** 

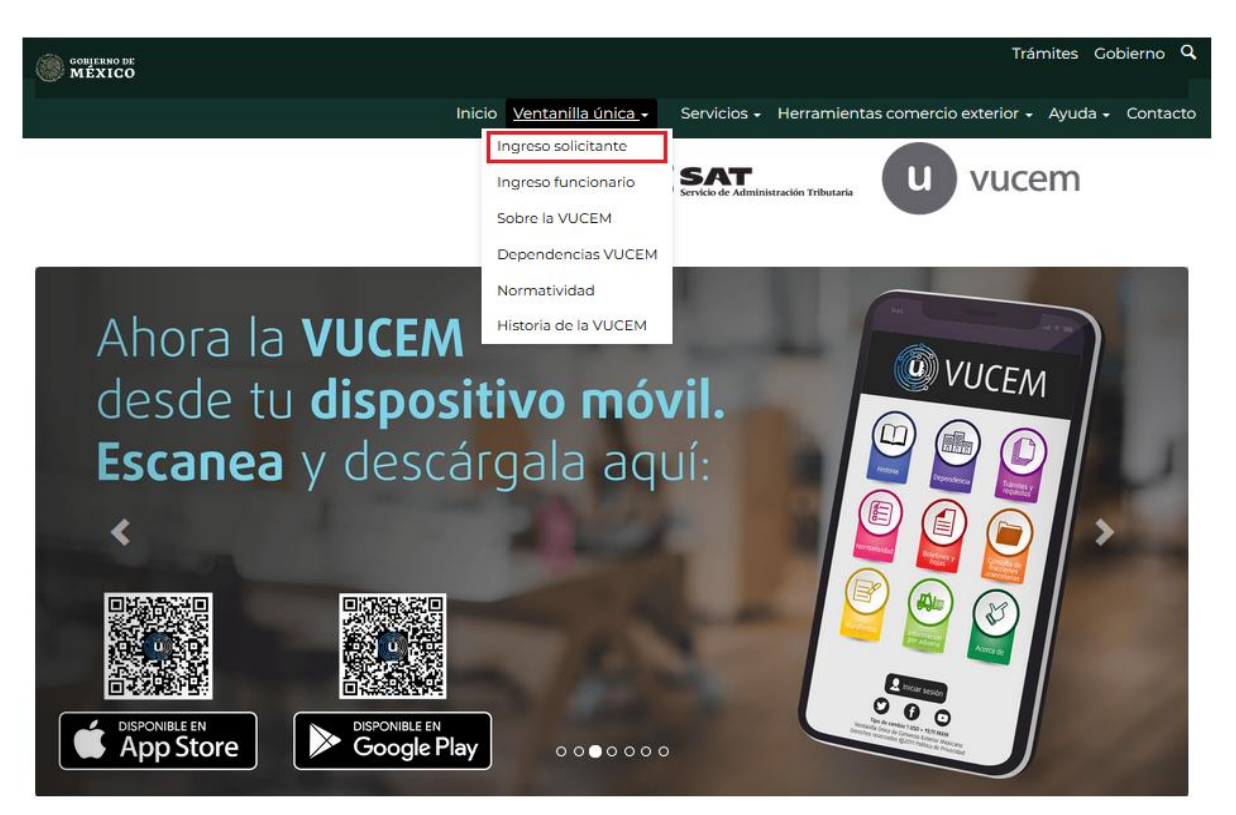

Para hacer uso del sistema el usuario puede ingresar de acuerdo con los siguientes criterios:

• Usuarios con e.firma:

Los usuarios con e.firma son aquellas personas físicas o morales que cuentan con Llave Privada y Certificado.

Los usuarios sin FIEL son aquellos que no cuentan con Llave Privada ni Certificado, es decir, sin FIEL, por lo que son registrados en el sistema de la VU por medio de su Clave Única de Registro de Población (CURP) o bien son ciudadanos extranjeros.

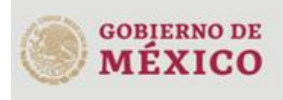

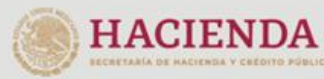

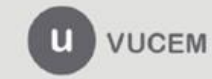

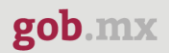

#### <span id="page-4-0"></span>**Acceso a usuarios con e.firma**

Una vez dado clic en la opción **Ingreso Solicitante** deberá de ingresar los siguientes datos:

- Certificado (cer)\*
- Clave Privada (key)\*
- Contraseña de la Clave Privada

# Ingreso a VUCEM

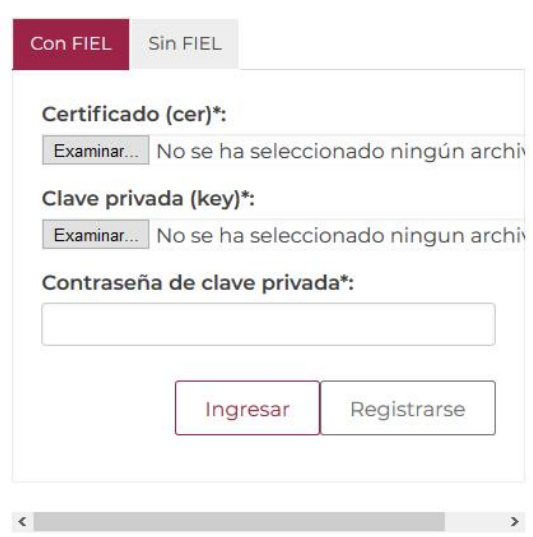

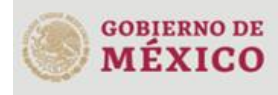

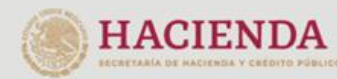

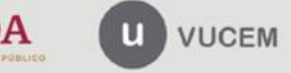

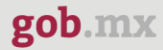

Para ingresar el Certificado (.cer), deberá presionar **Examinar** y se mostrará una ventana como la siguiente donde se deberá localizar el archivo (.cer) y después se deberá presionar abrir:

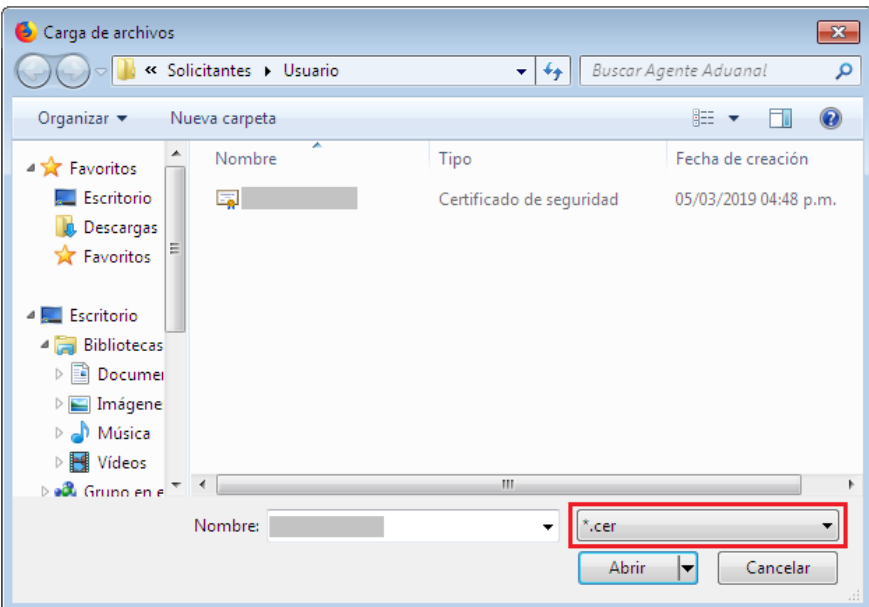

Para ingresar el Certificado (.key), deberá presionar **Examinar** y se mostrará una ventana como la siguiente donde se deberá localizar el archivo (.key) y después se deberá presionar abrir:

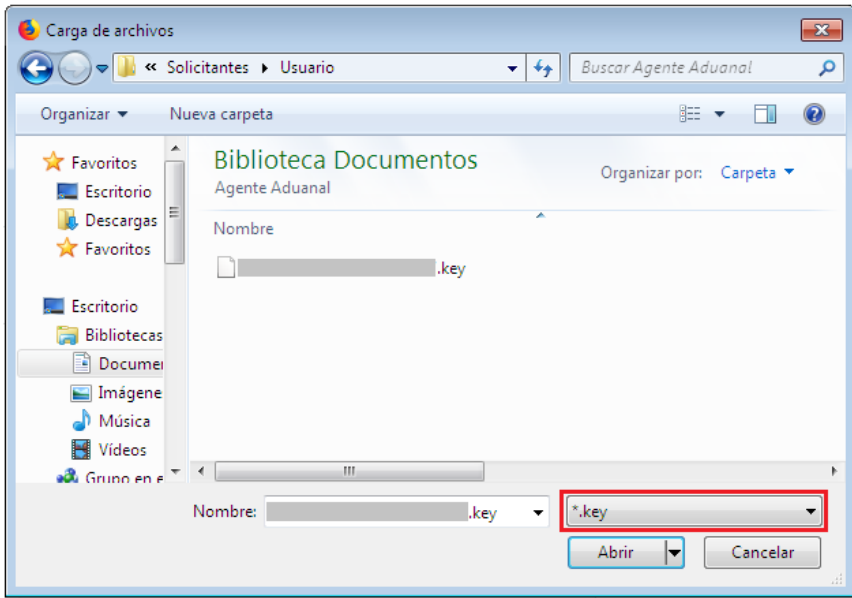

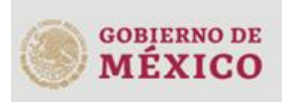

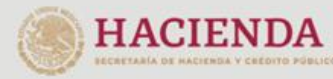

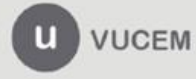

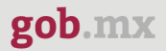

Una vez que los datos ingresados no contienen incongruencias entre sí, es decir, que sean correctos, el usuario deberá presionar el botón ingresar.

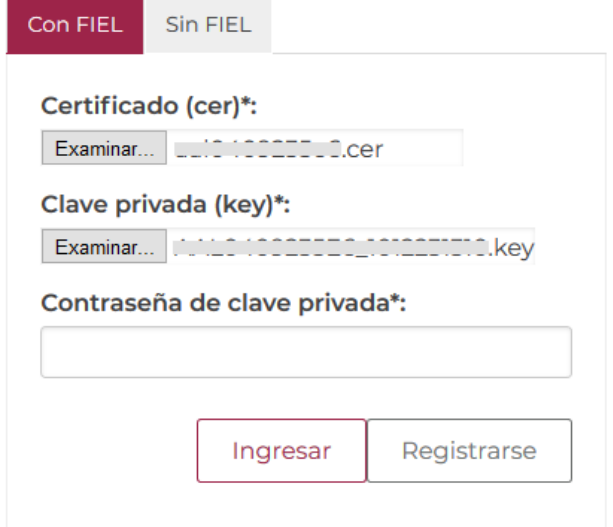

En caso de que alguno de los datos ingresados sea incorrecto, se mostrará el siguiente mensaje y se tendrán que verificar nuevamente.

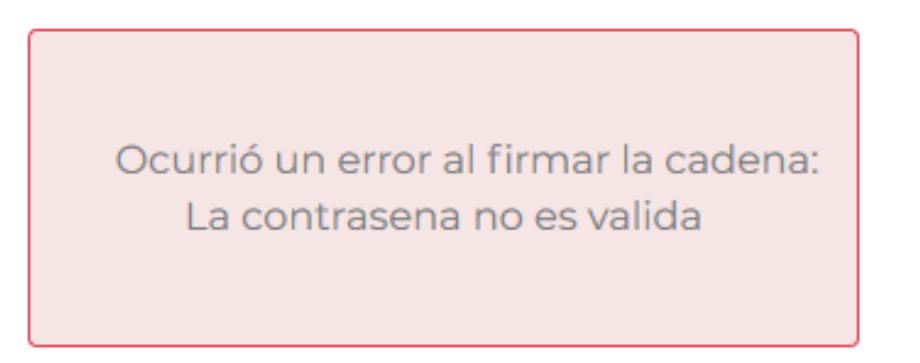

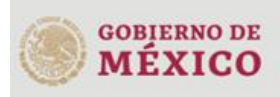

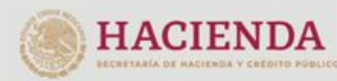

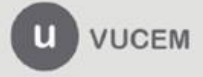

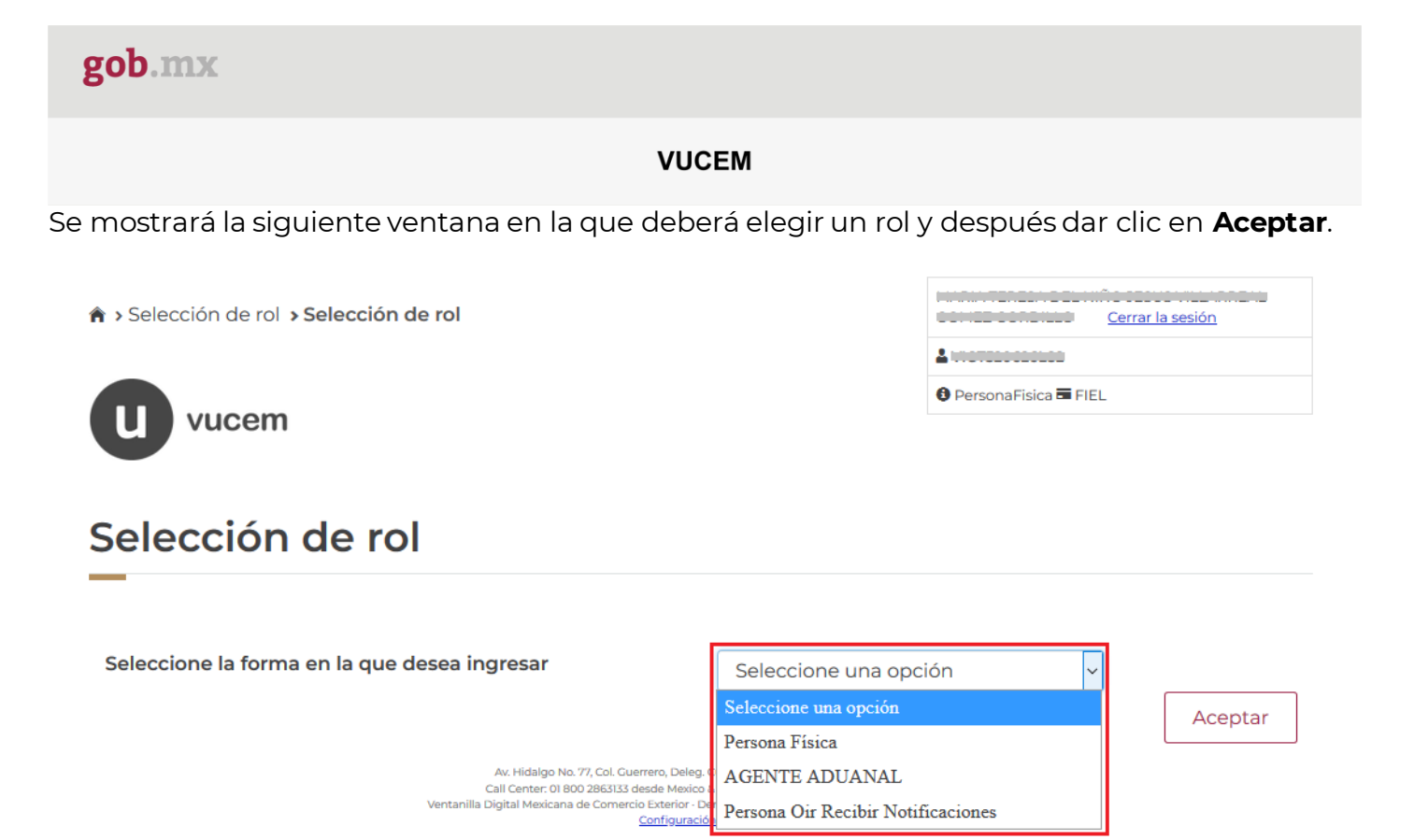

#### **Página de Inicio**

Se presenta la página principal de la VUCEM, en la cual es posible acceder a los diferentes servicios disponibles a través de menú según el perfil con el cual el usuario fue registrado.

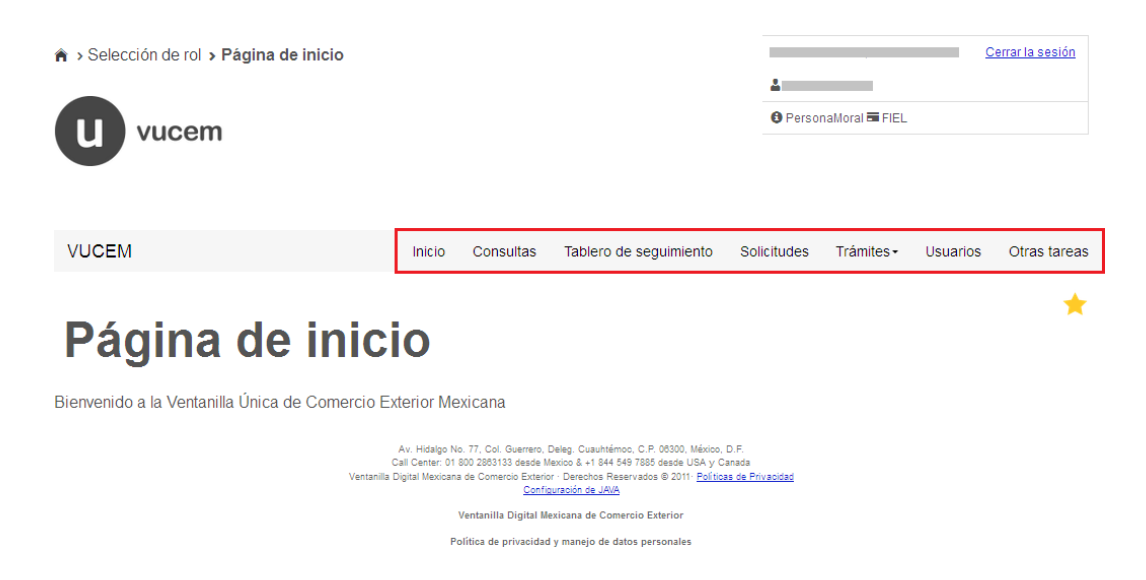

## <span id="page-7-0"></span>**Acceso a trámites disponibles**

Para iniciar con el trámite de **Registro del CAAT (Aéreo)** es necesario dar clic sobre el menú de **Trámites** y posteriormente seleccionar la opción de **Solicitudes Nuevas**.

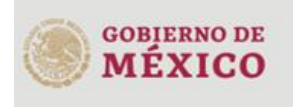

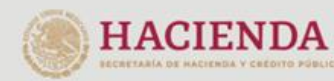

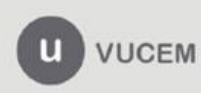

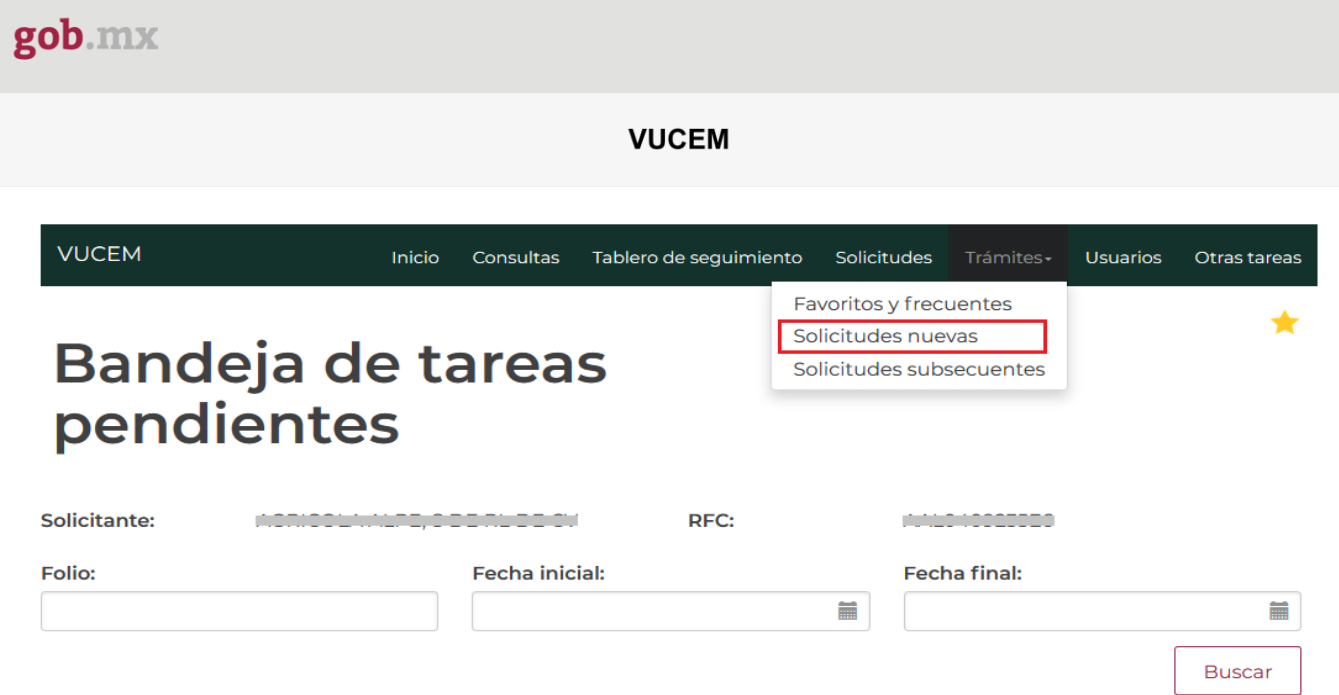

Posteriormente se deberá seleccionar la dependencia de la cual se va a realizar el trámite, en este caso se deberá seleccionar la dependencia de **"HACIENDA"**.

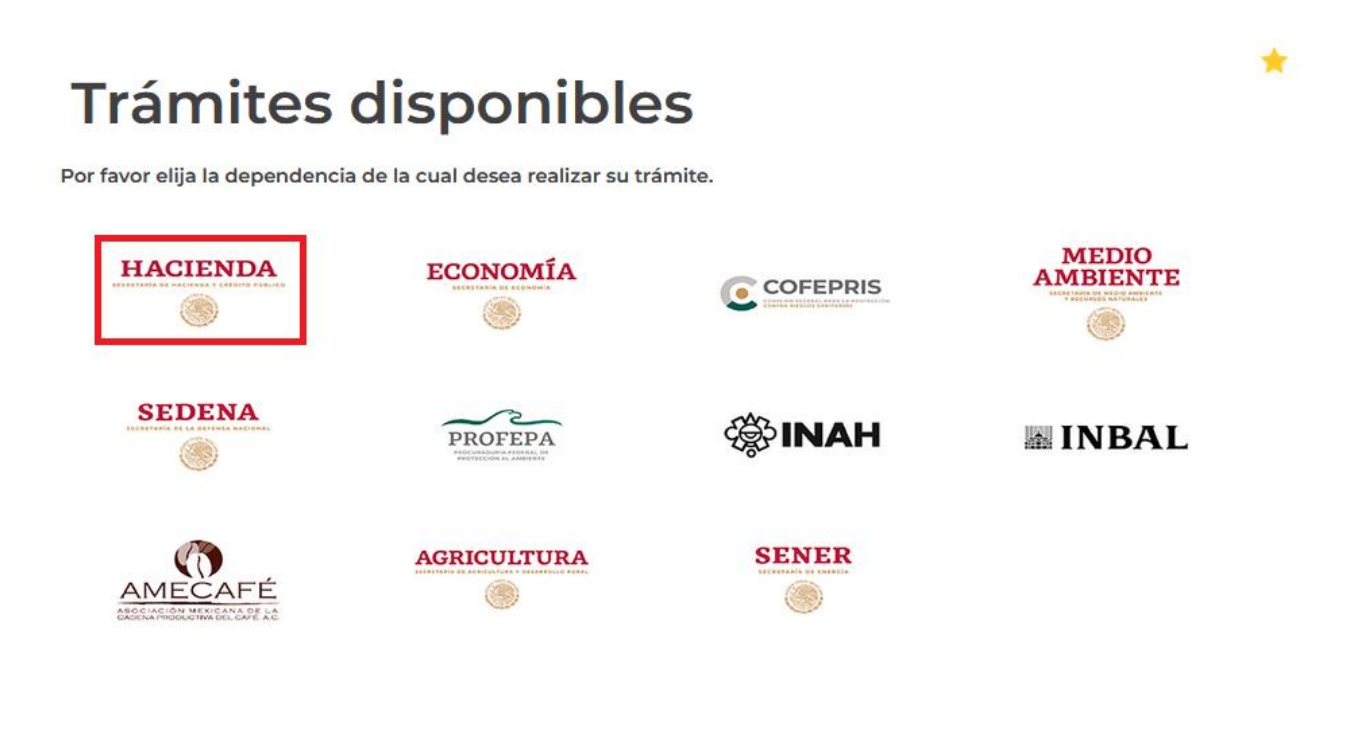

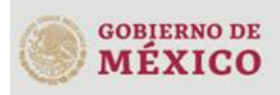

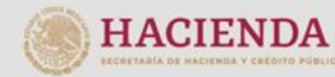

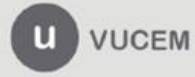

Se mostrará un menú desplegable en el cual se debe dar clic en el signo **(+)** de lado derecho de *Registro del Código Alfanumérico Armonizado del Transportista* y se deberá dar clic en la siguiente opción para ingresar al trámite deseado:

#### • **Registro del CAAT**

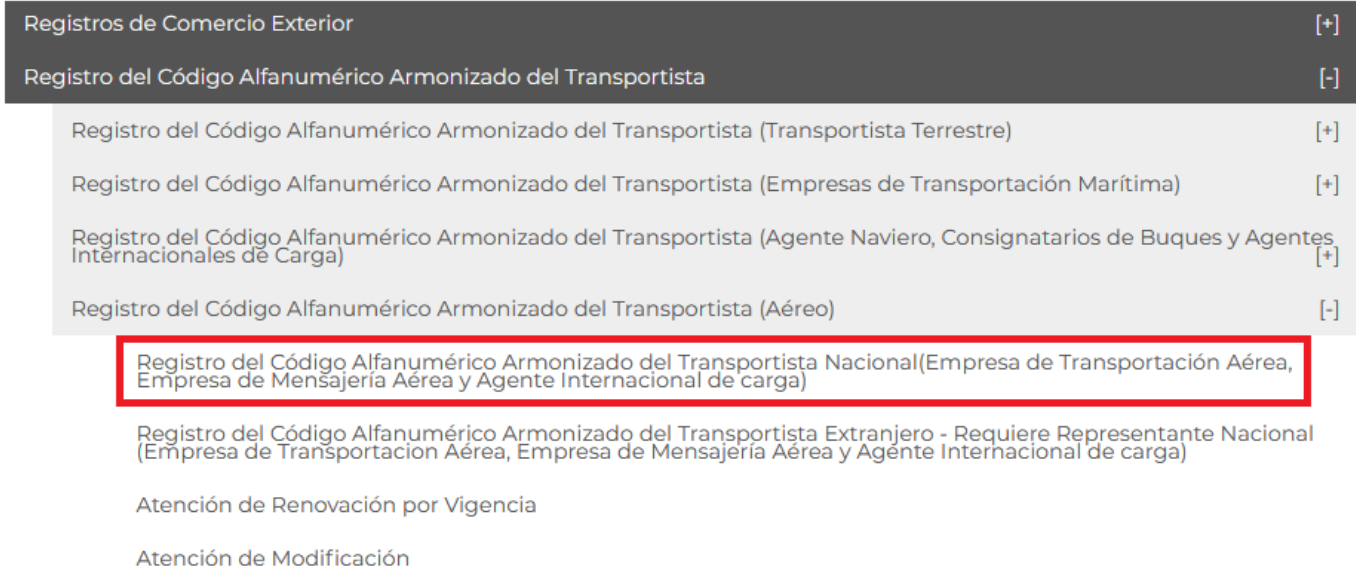

Digitalizar Documentos de Comercio Exterior

Información de Valor y de Comercialización

**GOBIERNO DE** MÉXICO

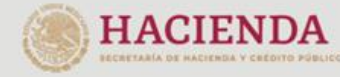

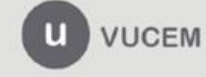

3ER. Retorno Cáliz S/N, San Pablo Tepetlapa, Alcaldía Coyoacán, CP. 04640 Ciudad de México Call Center 800 286 3133 desde México y +52 8445497885 desde USA y Canada Comentarios y sugerencias a los correos:<br>[ventanillaunica@sat.gob.mx](mailto:ventanillaunica@sat.gob.mx)\_y\_contactovucem@sat.gob.mx

 $[+]$ 

 $[+]$ 

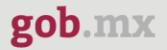

### <span id="page-10-0"></span>**Registro del CAAT aéreo**

Una vez que se haya ingresado a la opción seleccionada, el sistema visualizará los datos generales del solicitante, los cuales solo serán de lectura y no podrá hacer ninguna modificación a estos.

## Registro del código alfanumérico armonizado del transportista

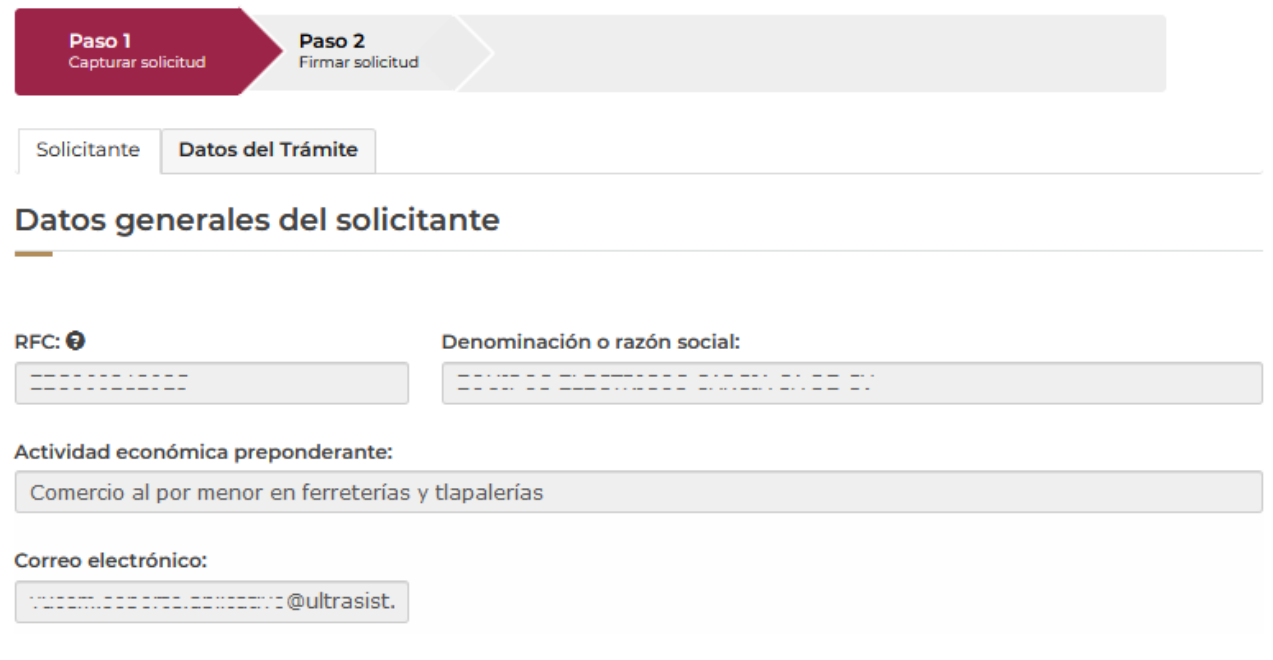

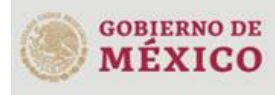

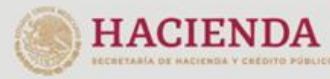

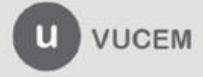

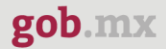

#### <span id="page-11-0"></span>*Paso 1.- Capturar solicitud*

Para comenzar con el llenado de la solicitud deberá dar clic en la pestaña de Datos del trámite, donde se visualizará la información del CAAT Aéreo, en esta pestaña deberá seleccionar la información desplegando los listados e ingresando el código que se solicitará.

Cuando todos los datos hayan sido capturados se dará clic en el botón **Continuar** para firmar la solicitud.

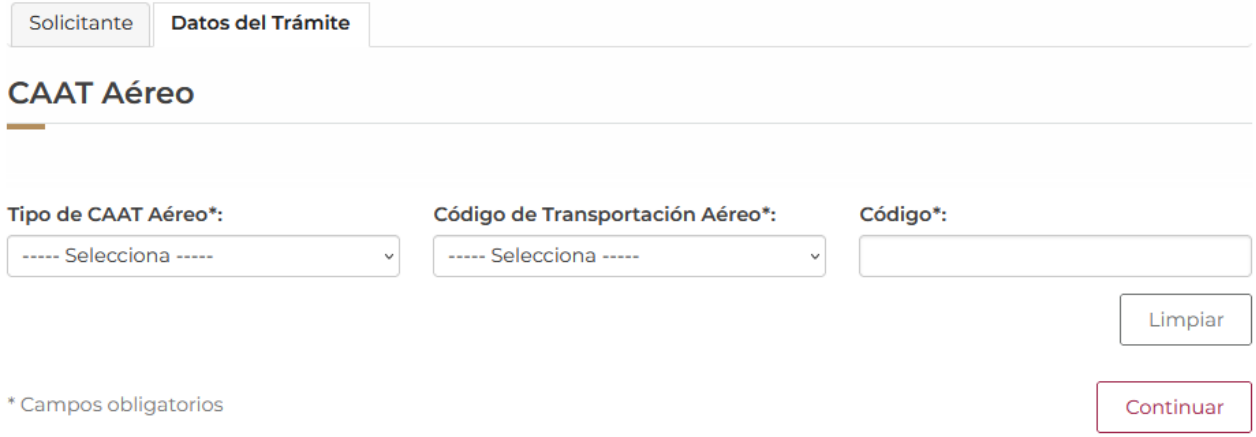

Posteriormente deberá dar clic en la pestaña de Asignar Persona donde se mostrará la siguiente ventana, en esta tendrá que seleccionar la pestaña del tipo de persona ya sea física o moral y dar clic en Agregar.

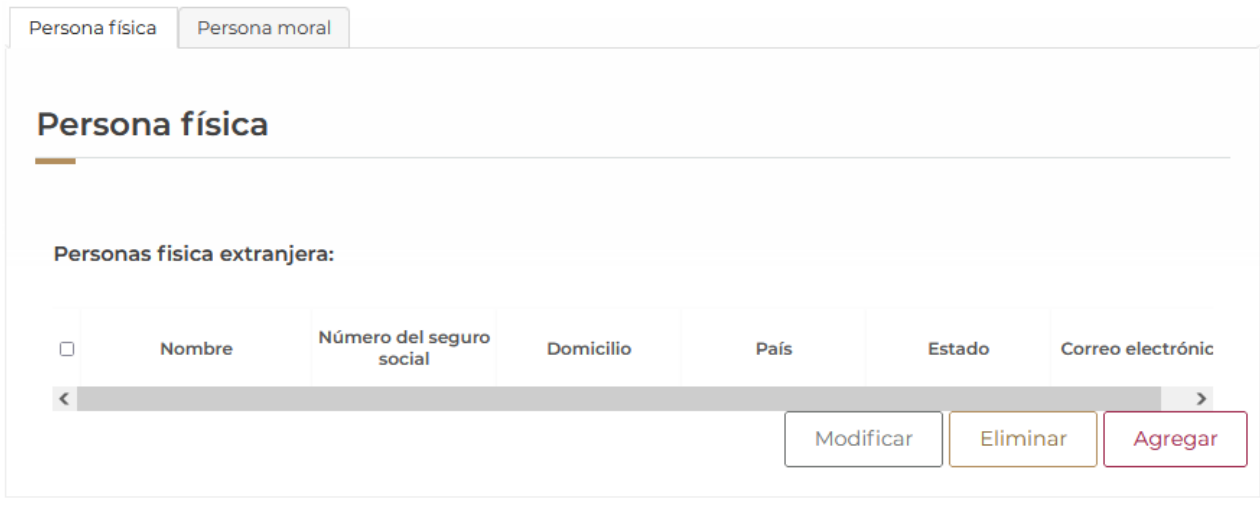

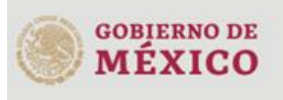

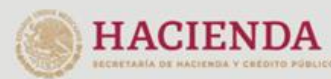

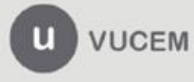

Una vez que se haya dado clic en Agregar, dependiendo del tipo de persona se mostrarán distintas informaciones que tendrá que capturar, así como también el domicilio particular del mismo para posteriormente dar clic en **Agregar.**

#### Persona física extranjera

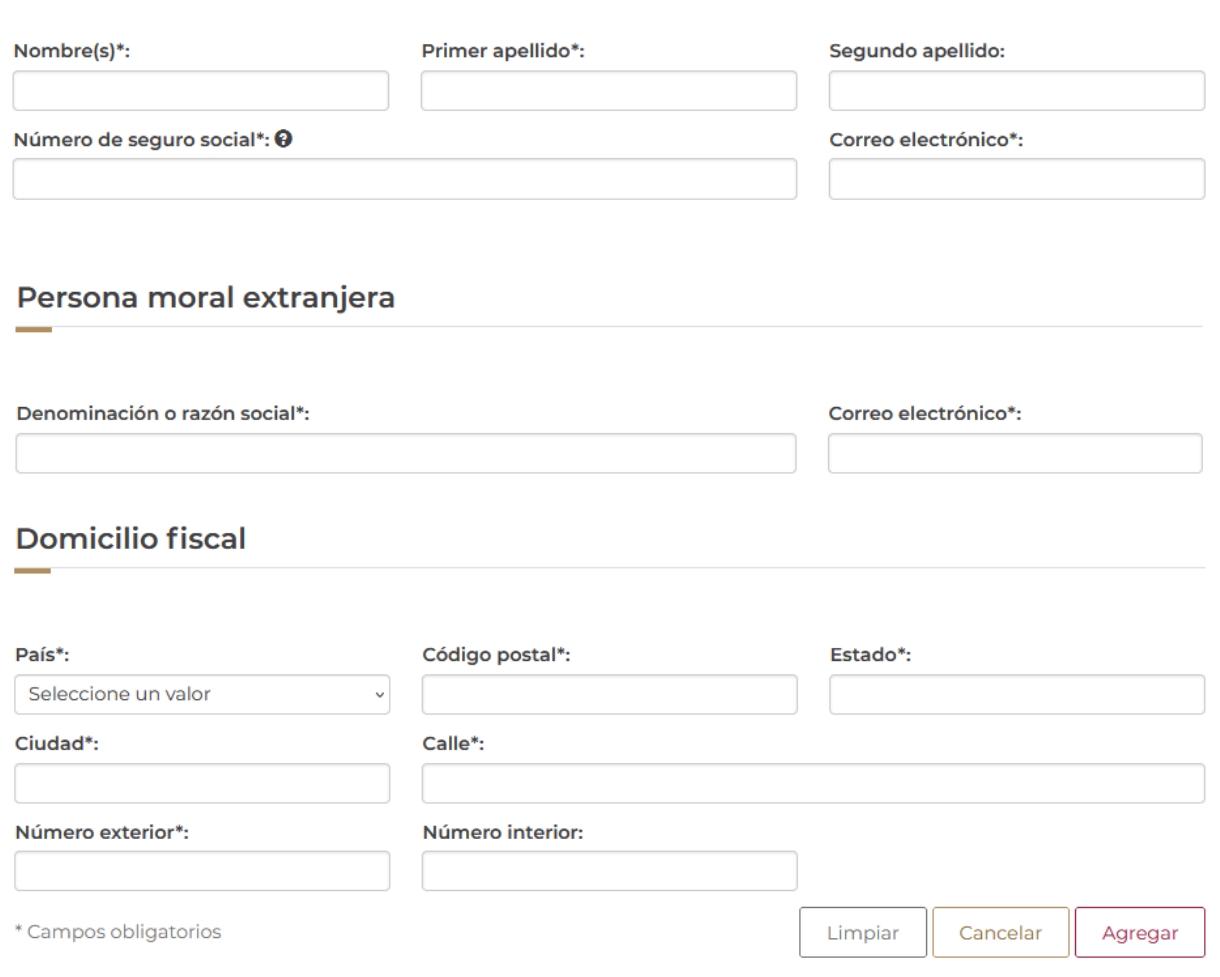

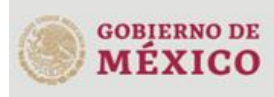

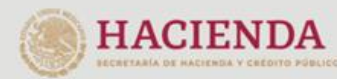

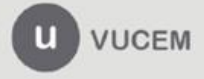

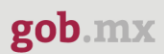

Una vez que los datos hayan sido capturados y guardados correctamente se podrá dar clic en el botón de **Continuar** para firmar la solicitud.

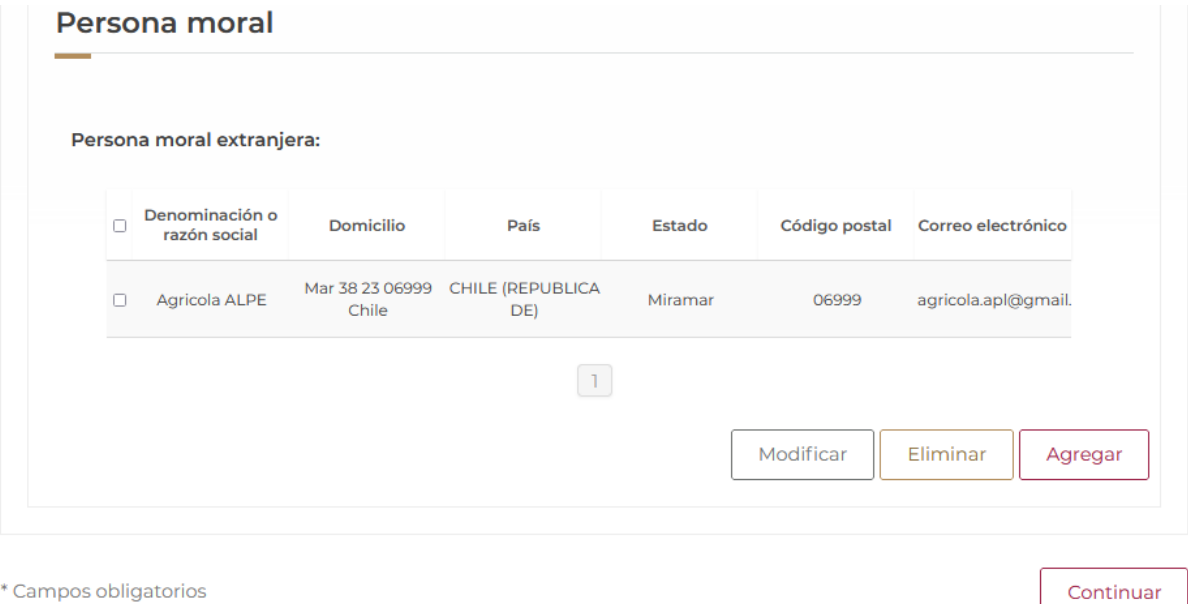

#### *NOTA: los datos de la pestaña de Asignar Persona solo podrán ser visibles ingresando en el siguiente trámite.*

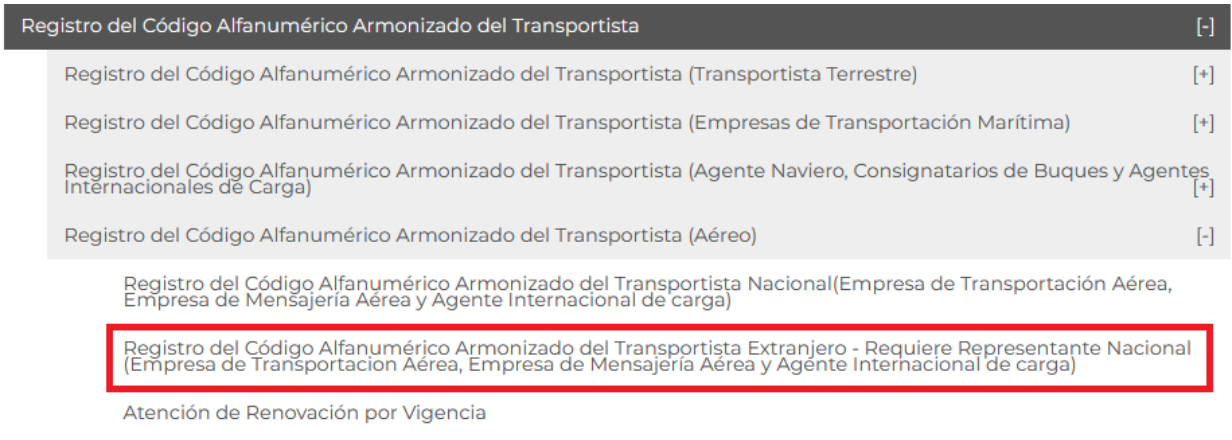

Atención de Modificación

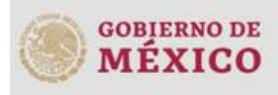

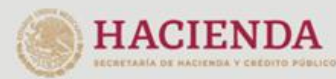

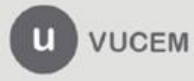

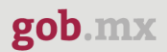

#### <span id="page-14-0"></span>*Paso 2.- Firmar solicitud*

Una vez concluida la captura de información, el usuario podrá firmar la solicitud a través de su e.firma, para lo que deberá ingresar la siguiente información:

- Certificado (.cer)
- Clave privada (.key)
- Contraseña de clave privada

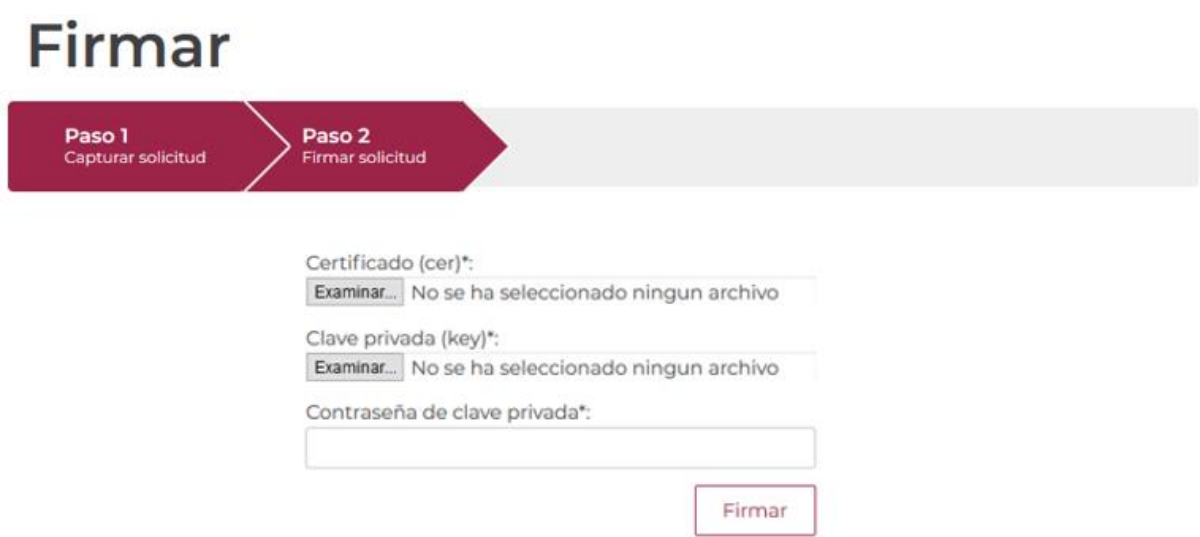

Cuando el usuario haya ingresado la información requerida, dar clic en "*Firmar*".

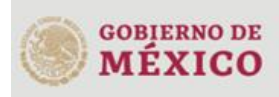

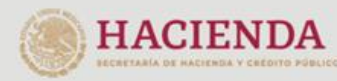

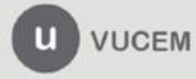

Al haber firmado la solicitud, VUCEM generará un *Acuse de recepción de trámite*, y muestra al usuario el folio VUCEM de 25 dígitos, a través del cual, podrá dar seguimiento a su trámite en el portal de VUCEM. El solicitante tendrá la posibilidad de descargarlo dando clic en el ícono ( $\blacksquare$ ).

# Acuse de recibo

Tu solicitud ha sido registrada con el siguiente número de folio <0100400400220221005000002>. Folio CAAT: 3LF6, Fecha de fin de vigencia: 15/11/2023

# Acuse(s)

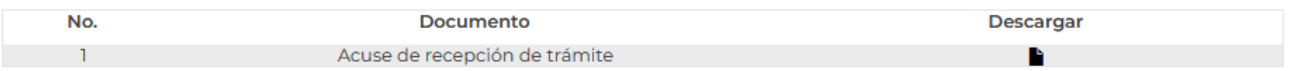

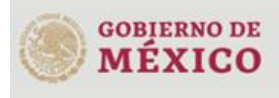

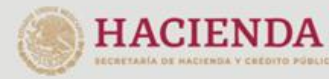

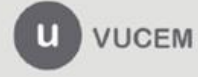

#### Acuse de recepción de trámite

gob.mx

#### Notificación de Registro en el Código Alfanumérico Armonizado del Transportista (Empresa de Ventanilla Digital Mexicana de Comercio Exterior Promoción o solicitud en materia de comercio exterior

Estimado(a) C. December 21 2222 (1992) 21 21 21 21 21 21 21

RFC: EDITIONICIE

Código Alfanumérico Armonizado del Transportista 3LF5

Siendo las 14:34 del 15/11/2022, se recibió la solicitud de registro número 202742089, en el Registro del Código Alfanumérico Armonizado del Transportista (Aéreo), presentada a través de la Ventanilla Digital Mexicana de Comercio Exterior (Ventanilla Digital), con folio de presentación 0100400400120221005000006.

Su registro se sujetará a las disposiciones jurídicas aplicables al Decreto por el que se establece la Ventanilla Digital Mexicana de Comercio Exterior, publicado en el Diario Oficial de la Federación el 14 de enero de 2011, así como a las condiciones de uso de la propia "Ventanilla Digital", y a lo señalado en el artículo 6° de la Ley Aduanera y Regla1.1.10 de Carácter General en Materia de Comercio Exterior.

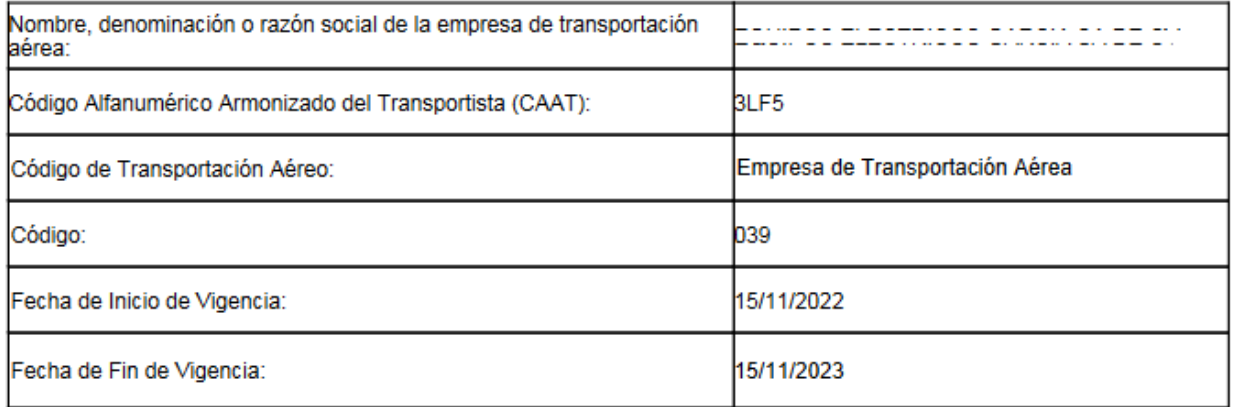

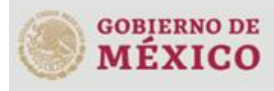

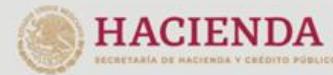

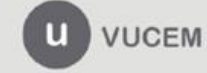

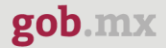

#### Constancia de recepción

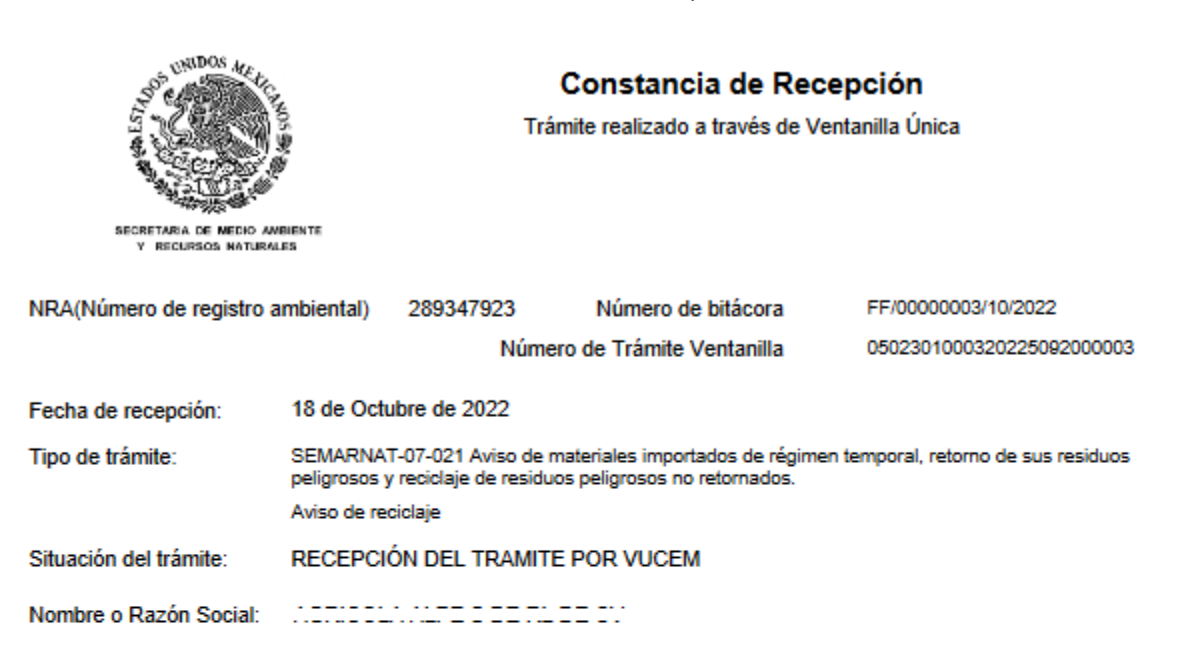

Observaciones:

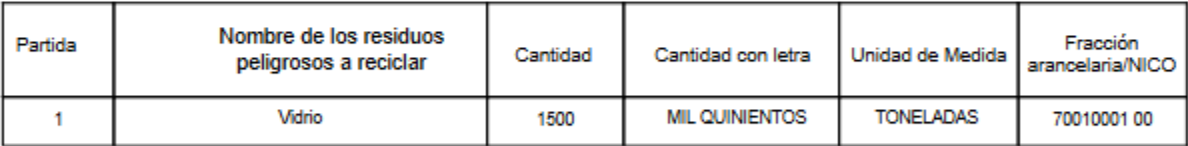

#### Cadena Original. Información de Solicitud que presenta(s) que declara:

<u> 11111 | marias,</u>

#### Sello Digital Ventanilla Digital:

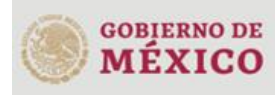

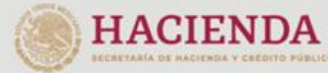

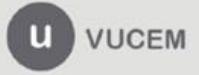